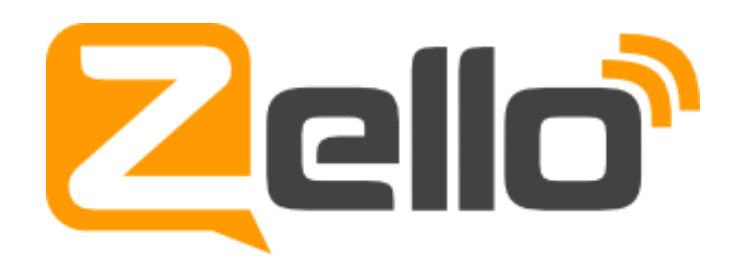

## **คู่มือการใช้งาน**

## การแปลงโทรศัพท์มือถือ (Smartphone) ให้เป็นวิทยุสื่อสาร (Walkie Talkie) ผ่าน Application Zello

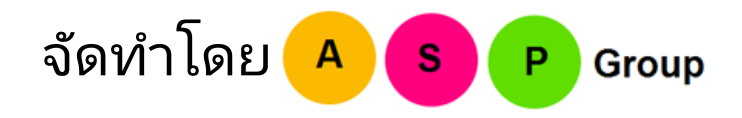

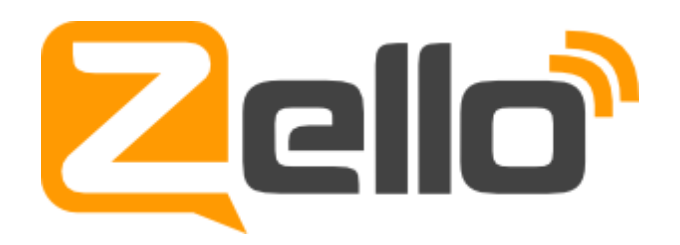

้ถ้าท่านเป็นผู้หนึ่งที่ใช้วิทยุสื่อสารซึ่งโดยทั่วๆไป คงจะทราบกันดีถึงข้อจำกัดการใช้งาน ้บางอย่าง เช่น ถ้าต้องการสื่อสารกับสถานีที่อยู่ห่างไกลออกไปท่านต้องใช้เครื่องส่งกำลังสูงซึ่งมีราคาแพง ้ และข้อจำกัดการใช้ทางด้านกฎหมาย หรือปัญหาในเขตเมืองที่ช่องสัญญาณมีจำกัดแต่มีคนเข้าใช้งาน ในช่องสัญญ าณเดียวกันมากจนไม่สามารถสื่อสารกันได้ น่าจะดีถ้ามีทางเลือกใหม่ๆที่น่าสนใจ ้ และสามารถใช้งานร่วมกันได้กับวิทยุสื่อสารระบบเดิม ใช่แล้วครับผมกำลังพูดการสื่อสารแบบใหม่ ที่น่ าสนใจอยู่ในขณ ะนี้ โดยก ารแป ลงร่างสม าร์ทโฟนที่อยู่ในมือท่ านให้เป็น วิทยุสื่อส ารกัน ด้วยแอปพลิเคชั่นที่ชื่อว่า "Zello" หลายท่านคงสงสัยแล้วว่าเจ้าแอปพลิเคชั่นนี้น่าสนใจอย่างไร หลักการ ท างานของแอปนี้ คือแทนที่สัญญาณวิทยุเดิมด้วยสัญญาณสื่อสารของโทรศัพท์ไม่ว่าจะเป็น 3G 4G หรือ WIFI แม้แต่สัญญาณ EDGE ก็สามารถใช้งานได้ ทำให้แม้อยู่ห่างไกลกันมากก็สามารถสื่อสารกันได้

ท่านสามารถเข้าไปค้นหาข้อมูลได้ที่ www.zello.com ซึ่งแอปพลิเคชั่นนี้มีให้ดาวโหลด ใน App Store ,Google play และ Windows Phone Store โดยไม่เสียค่าใช้จ่ายใด ๆ ทั้งสิ้น

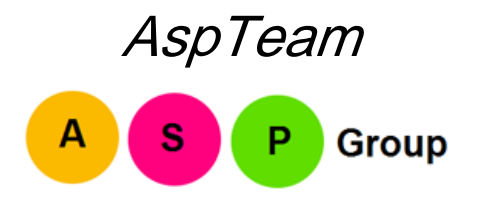

### **สารบัญ**

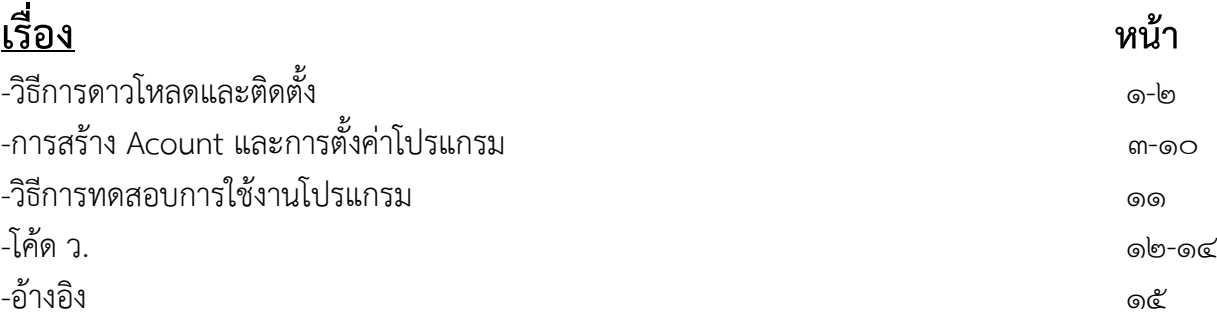

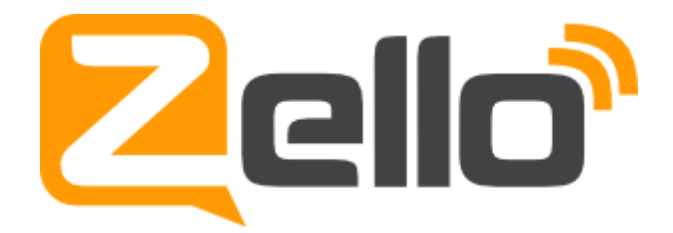

โปรแกรมเซลโล (Zello) คือโปรแกรมพูดคุยกันในแบบวิทยุสื่อสาร (ผลัดกันพูดคุย) ผ่านทางระบบ Internet ทั้ง Wifi และ ๓G มีให้ Download ทั้ง iphone และ Android ตัวอย่างเป็น ระบบ Android เข้าไปที่ Play store พิมพ์หาโปรแกรม Zello เมื่อพบแล้ว

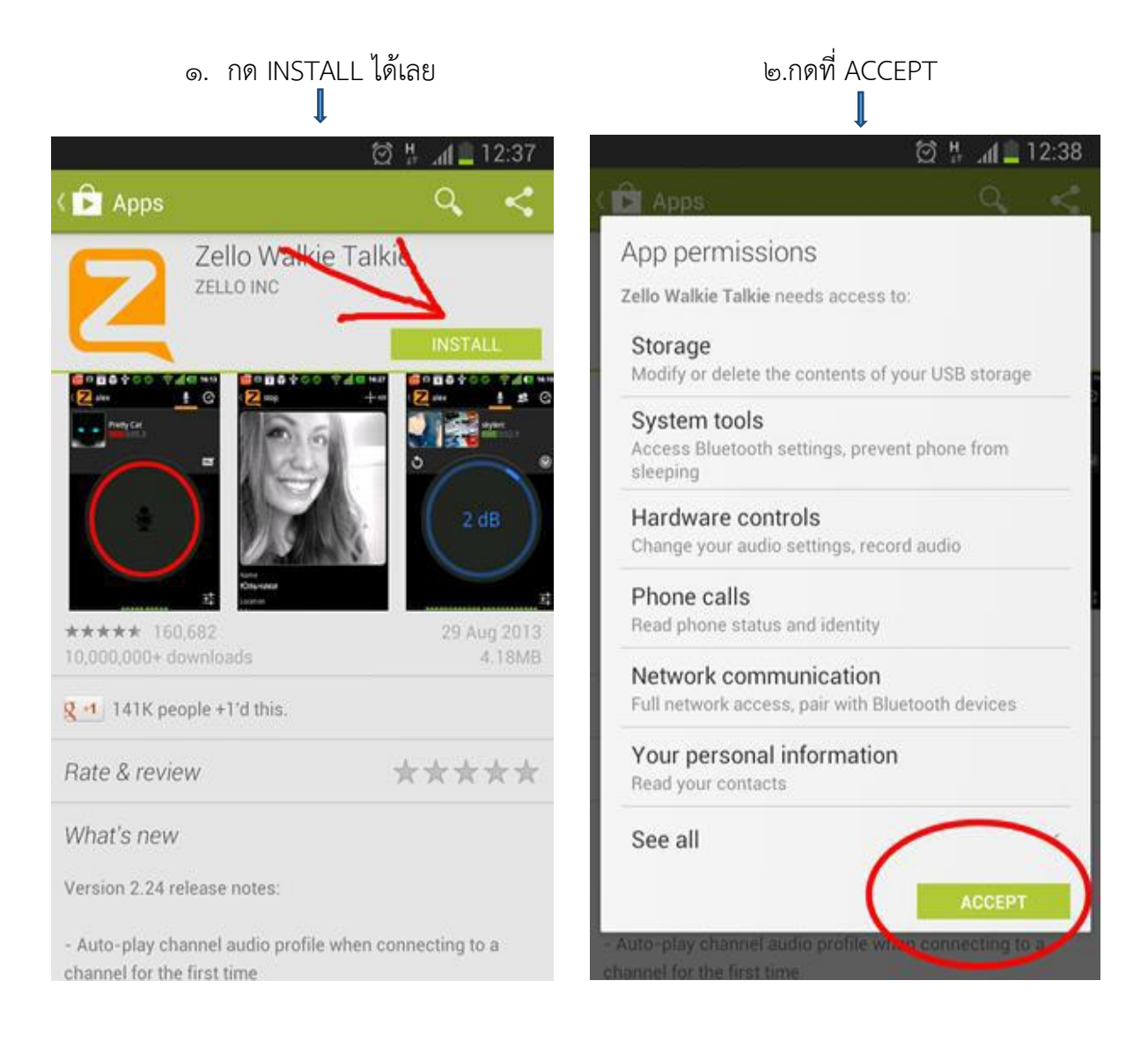

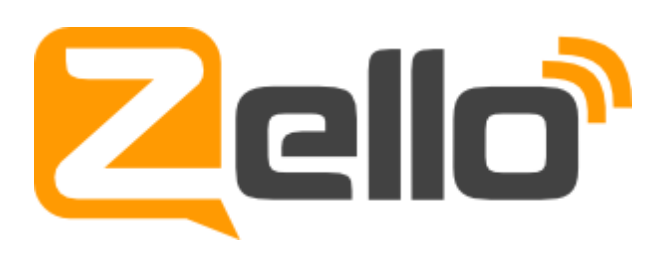

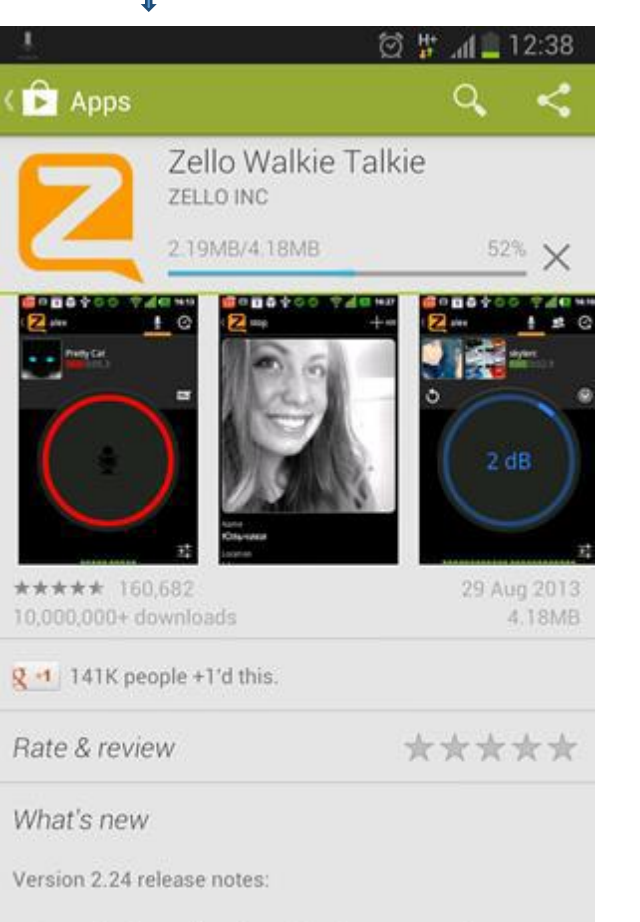

- Auto-play channel audio profile when connecting to a channel for the first time

3.รอดาวโหลดจนเสร็จสิ้น 4 ติดตั้งเสร็จแล้วกดที่ OPEN เปิดโปรแกรมได้เลย

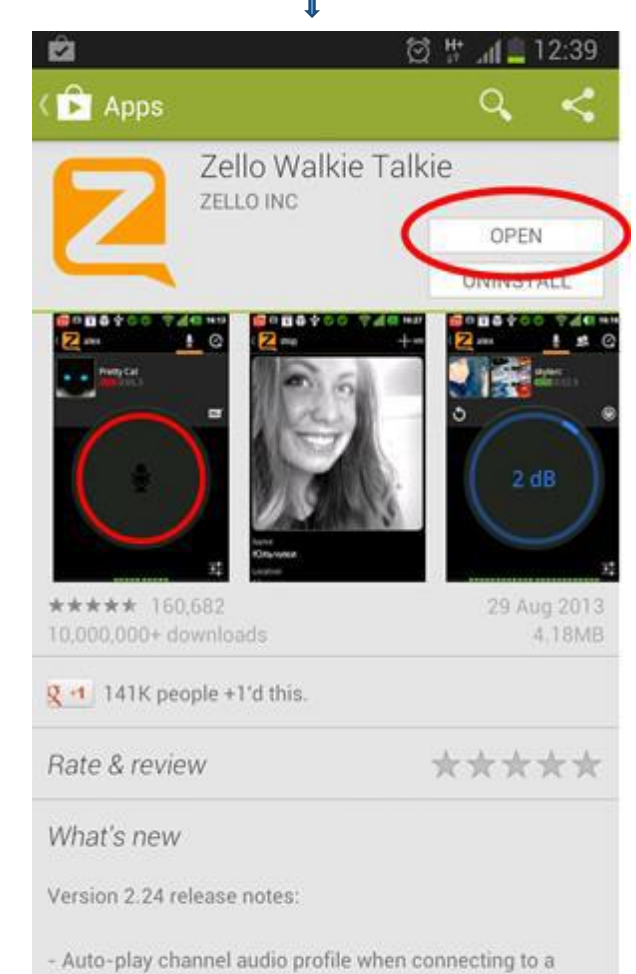

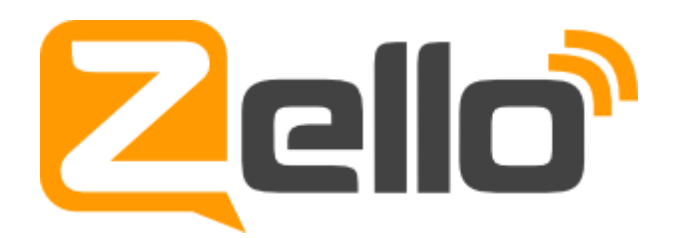

้ ๕ เมื่อดาวน์โหลดโปรแกรมและทำการติดตั้ง แล้วทำการเปิดแอปจะพบหน้าแรกดังภาพ ด้านล่าง (โดยภาพที่แสดงนี้จากระบบ Android) ท่านสามารถเลือกที่ "I don't have a zello account" เพื่อสร้าง account ใช้งานโปรแกรม แล้วทำการกรอกข้อมูลให้ครบถ้วน

้ จ พิมพ์ชื่อที่เราต้องการลงไป แล้วกดที่ Check... เพื่อตรวจสอบว่าชื่อของเราไปซ้ำกับใคร หรือไม่ถ้าชื่อเราไม่ซ้ำ ระบบจะขึ้นข้อความสีส้มๆตามภาพนี้ ให้กด Create ได้เลย

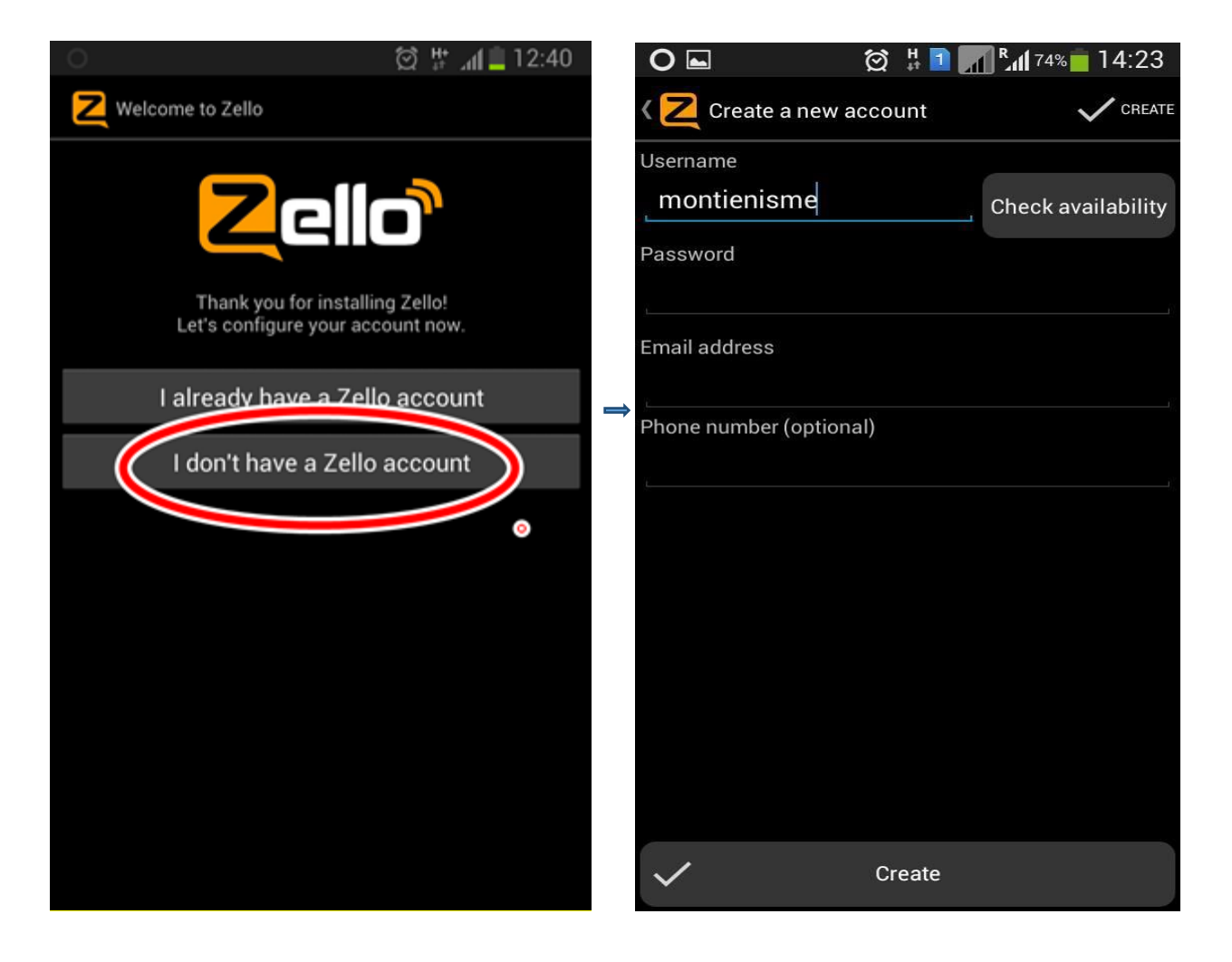

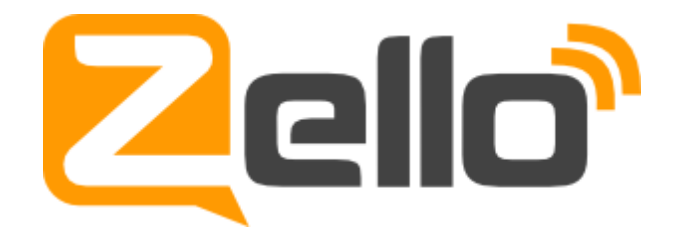

ี ๗.เมื่อทำการสร้าง account แล้วจะพบกับหน้าต่าง Welcome to Zello!

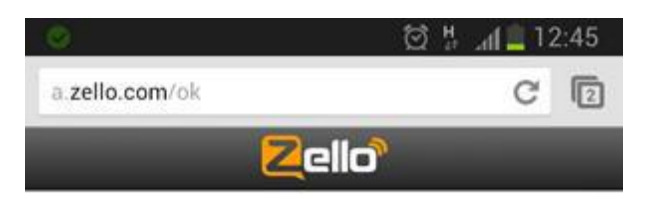

Welcome to Zello!

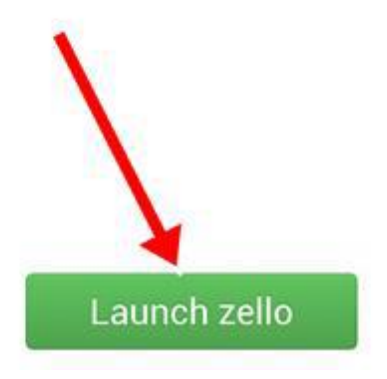

# Zello

8.เข้ามาหน้านี้ โปรแกรมจะให้เราตั้งชื่อที่จะแสดงในโปรแกรม ซึ่งจะคนละตัวกับบัญชีZello ในตอนแรกชื่อนี้สามารถเปลี่ยนไปมาได้ตามใจชอบ มีช่องให้ลงรายละเอียดต่างๆเกี่ยวกับตัวเราลงไปในภาพ ้ลูกศรชี้ไปที่กล้องถ่ายรูปเพื่อให้เราอัพโหลดรูปประจำตัวของเราจะทำหรือไม่ทำก็ได้

9. เมื่อกดไปที่กล้องแล้วจะขึ้นข้อความ

- Take from camera คือ ถ่ายภาพด้วยกล้อง แล้วอัพโหลด
- Select from gallery คือเลือกภาพจาก gallery ของเราที่มีอยู่แล้ว

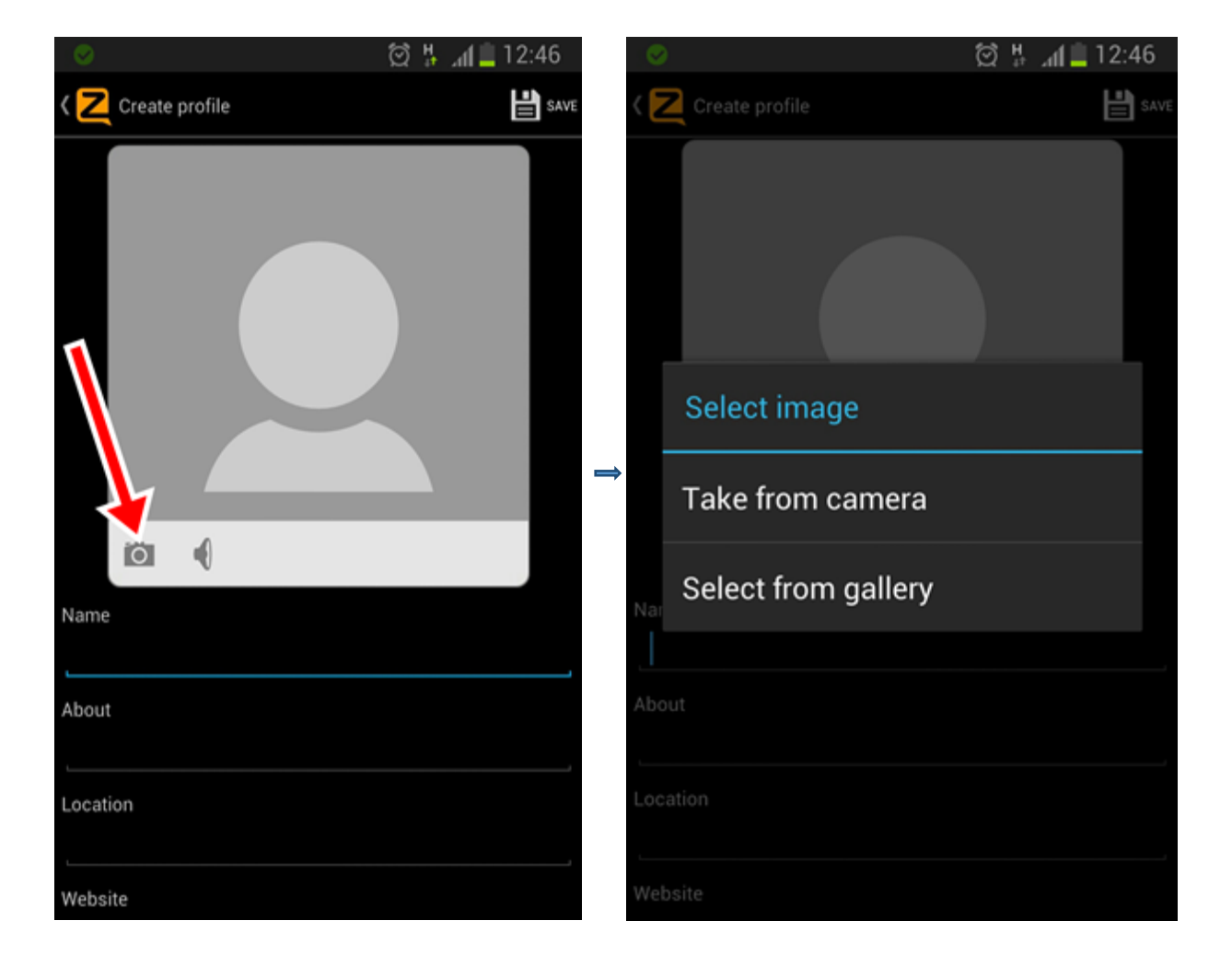

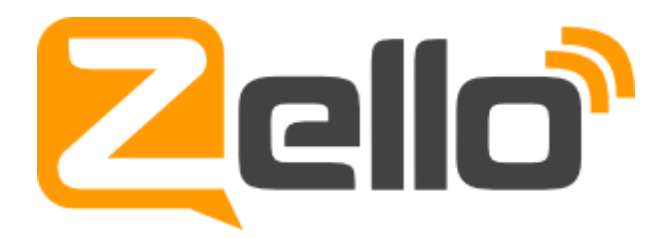

๑๐.Language จะให้เราเลือกภาษาที่เราต้องการ เลือกได้สูงสุด ๓ ภาษา ก็ให้เลื่อนๆลงมา เพื่อกดที่Thai ระบบจะเลือก Channel ที่เป็นภาษาไทยมาให้เรา

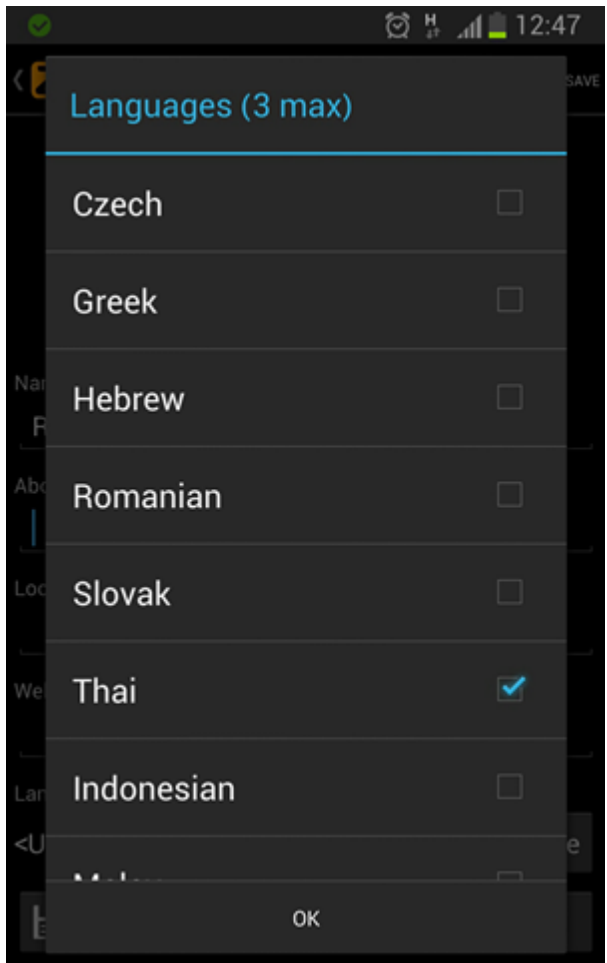

# Zello

11.เมื่อเข้ามาหน้าแรกที่ Contacts ท่านสามารถเพิ่มรายการผู้ติดต่อได้โดยเลือกที่

Add a contact เราสามารถทำการค้นหา หรือ เพิ่มผู้ติดต่อจาก Address Book หรือ QR Code Scanner

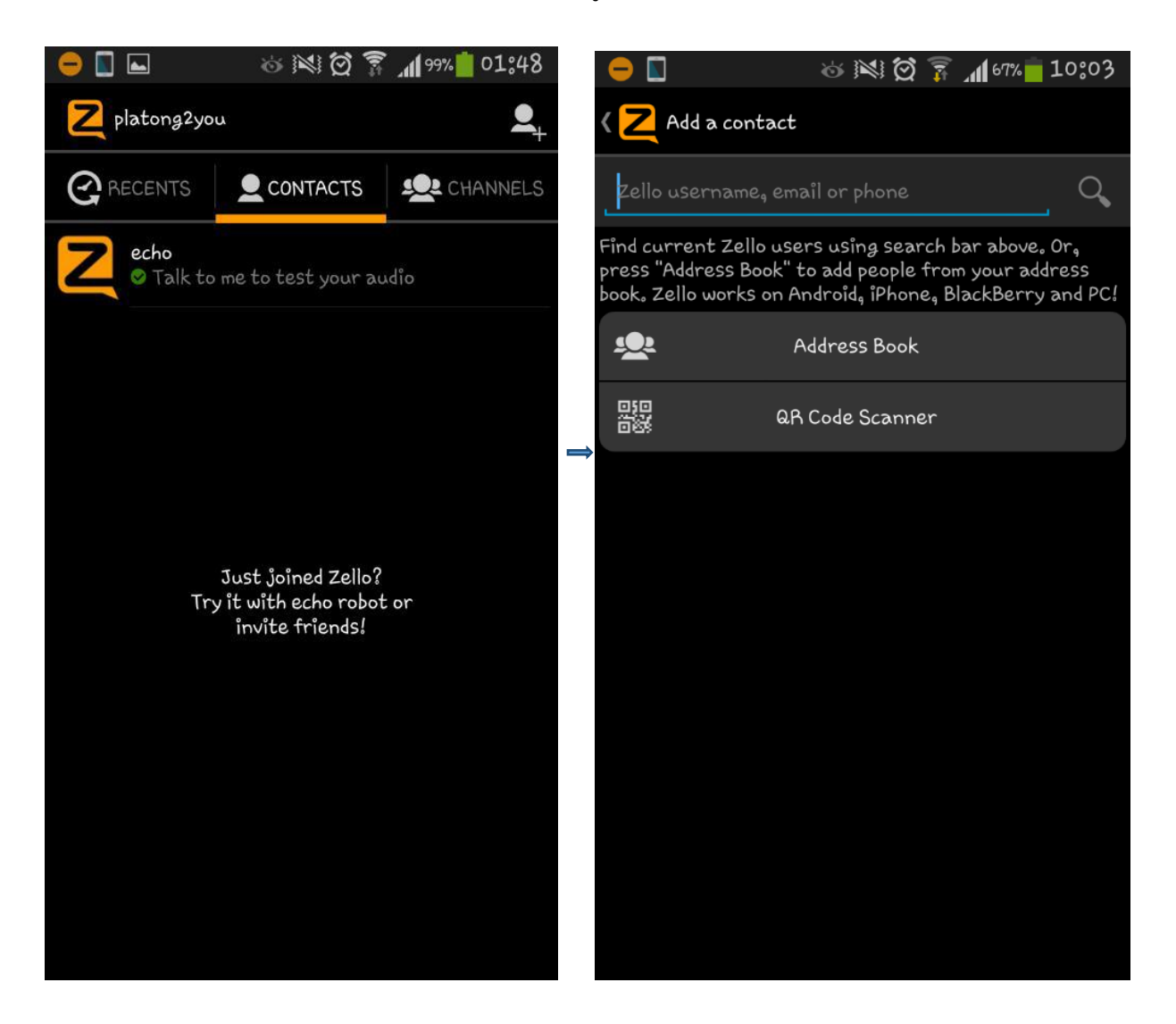

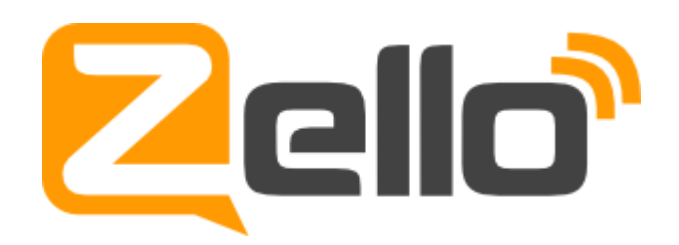

டு

12.ในเมนูCHANNELS เราสามารถเพิ่มกลุ่มได้โดยเลือกที่ Add a channel จะมีเมนูให้ เลือกคือ Find a channel เพื่อค้นหากลุ่ม ,Trending channels กลุ่มที่มีการสื่อสารกันมากที่สุด หรือ Scan QR Code ได้

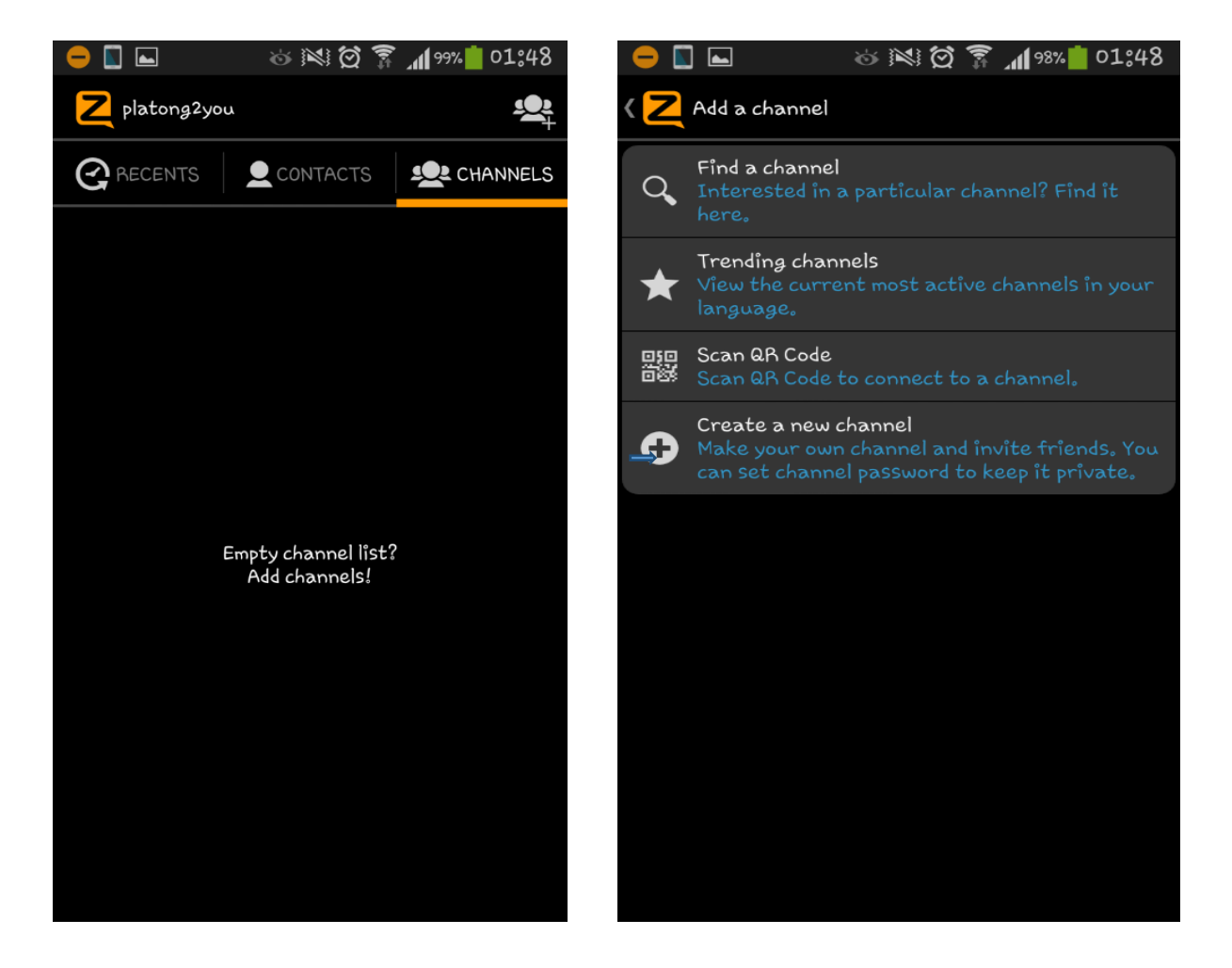

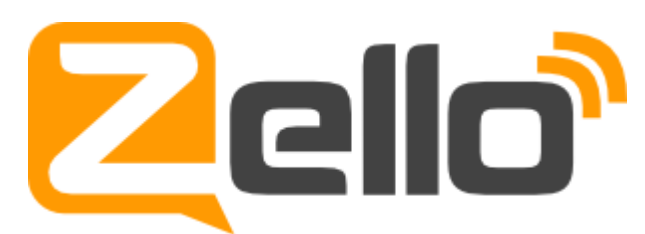

13.หน้ำนี ้แสดงสัญลักษณ์สถำนะของกำรติดต่อสื่อสำรโดยทั่วไปของโปรแกรม ท่ำนสำมำรถ

ก ำหนดให้กับตัวท่ำนเองได้ด้วย

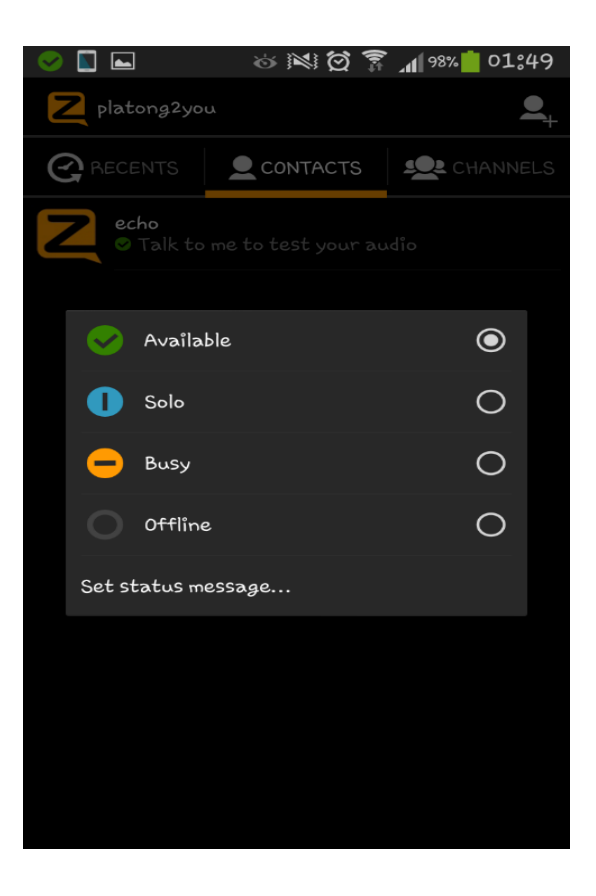

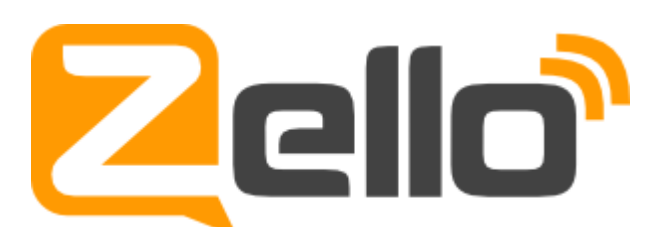

๑๔.หน้าต่างแสดงการตั้งค่าจะอยู่ที่เมนู **Option** และเมนู **Behavior** เราสามารถเข้า มาทำการปรับตั้งค่าให้เหมาะสมกับการใช้งานได้ เช่น ถ้าไม่ต้องการให้ Zello ทำงานตอนเปิดเครื่องให้เลือก ที่ Start Zello when phone powers on โดยเลือกเอำเครื่องหมำยถูกที่เช็คบ็อกออก เป็นต้น

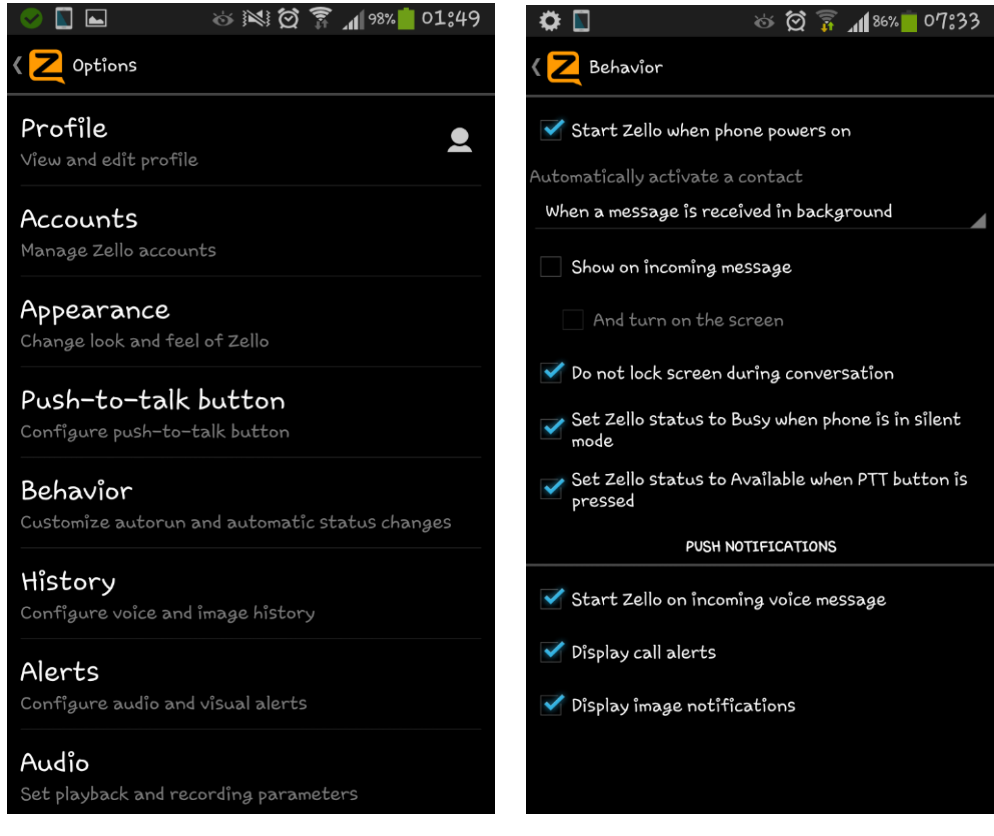

ை

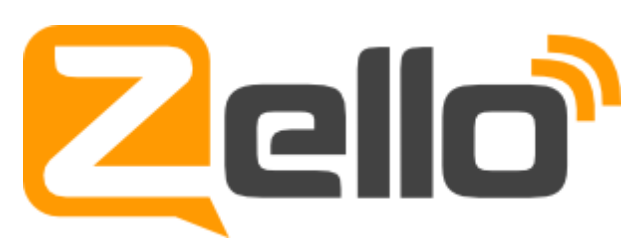

๑๕.ทำการทดสอบโดยการเลือกกลุ่มที่มีอยู่และทำการทดลองการใช้งาน เวลาเราจะพูดให้ทำการ กดที่ปุ่มตรงกลางหน้าจอรอจนกระทั่งเป็นสีแดงๆ จะมีเสียงสัญญาณดังขึ้นเราจึงพูดข้อความได้ เมื่อเราพูดจบแล้วแล้วก็ปล่อยออก เหมือนการใช้ปุ่ม PTT ในวิทยุสื่อสาร โดยเราสามารถดูรายชื่อ ผู้ที่อยู่ในกลุ่มและข้อความย้อนหลังได้

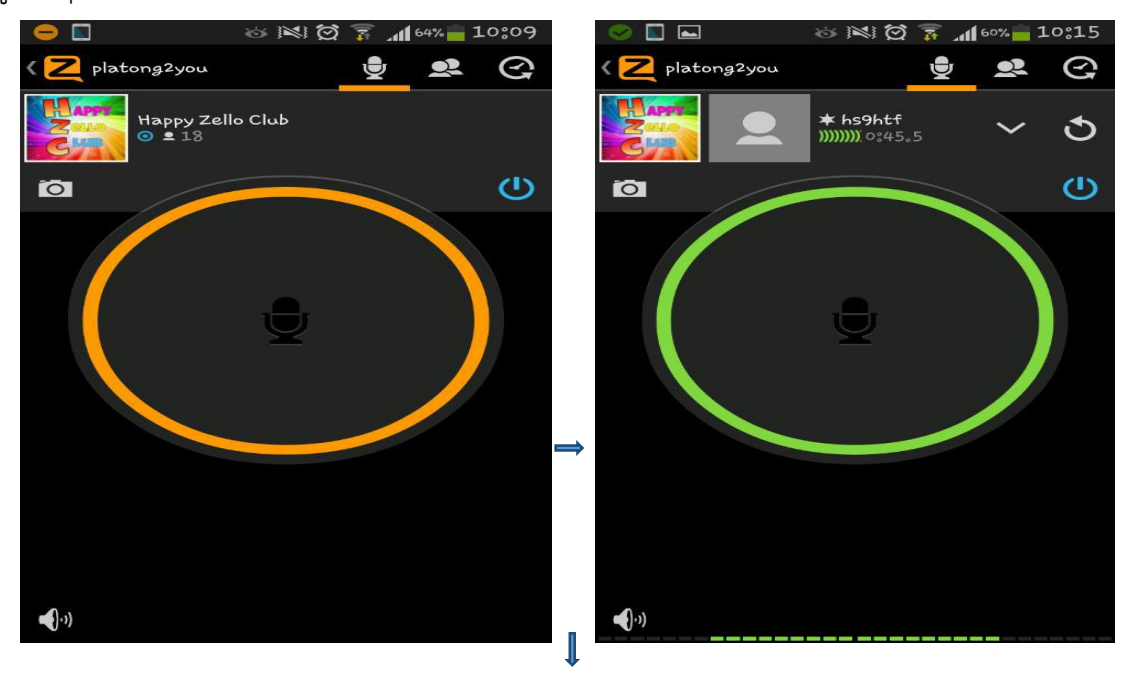

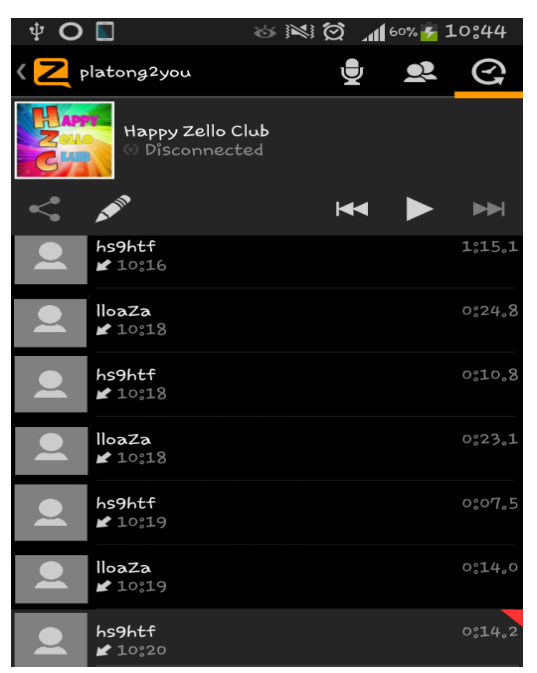

### **โค้ด ว.**

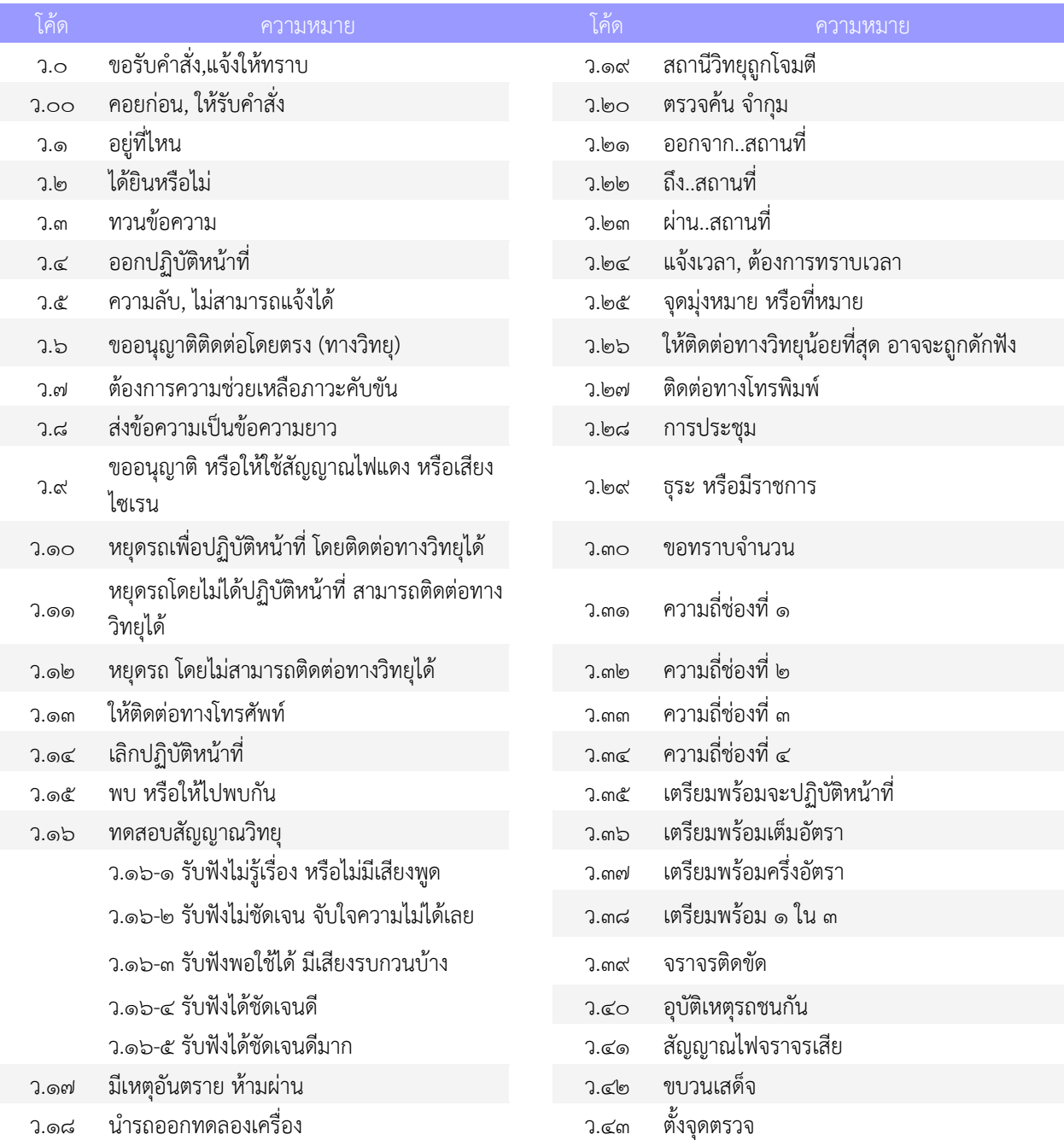

#### **ค าที่มักใช้บ่อย ๆ**

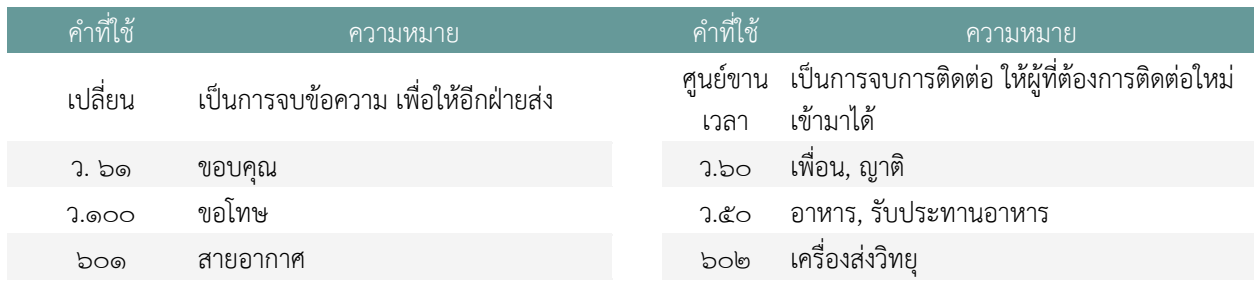

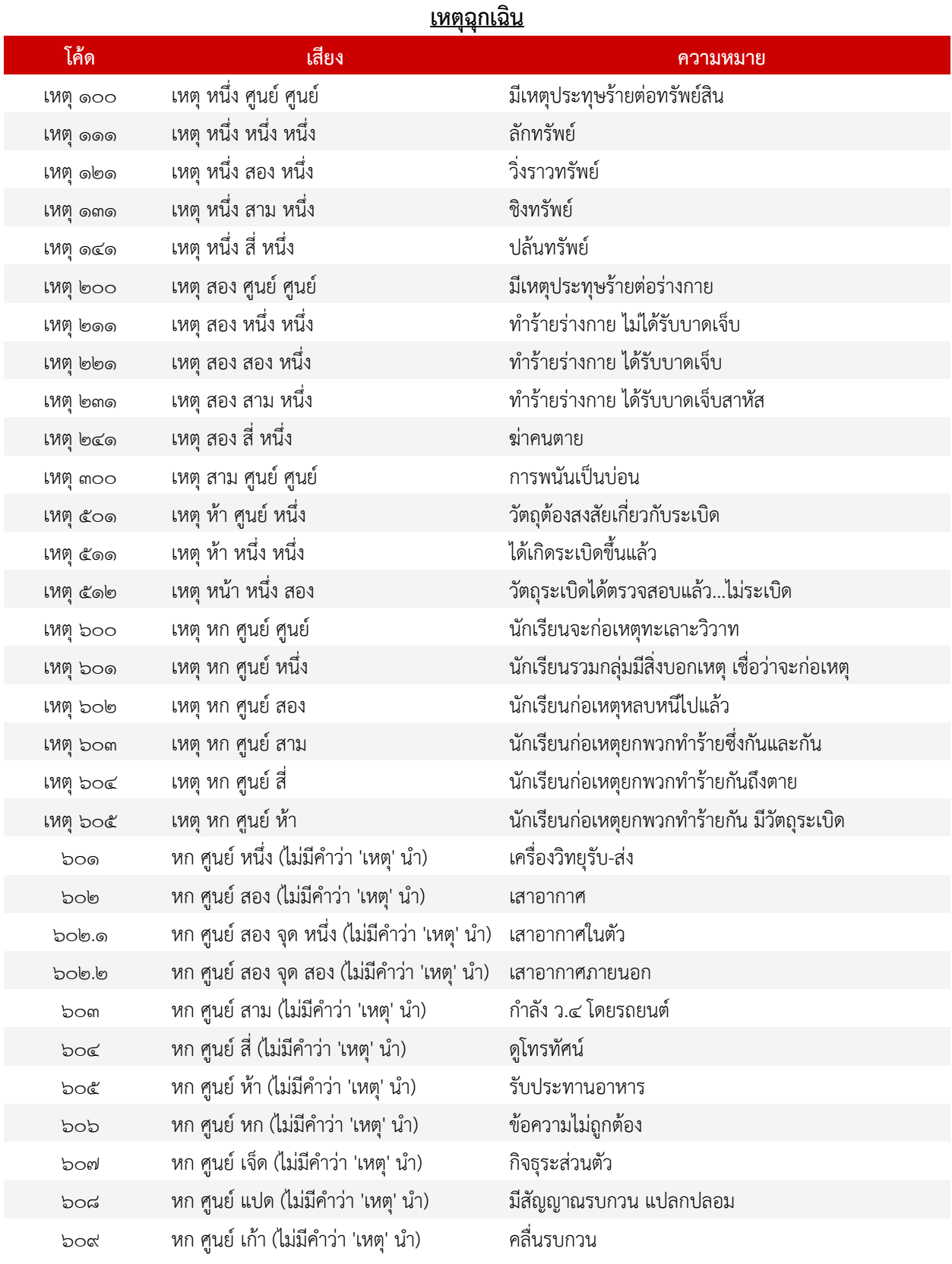

### **ที่มาและสามารถค้นหาข้อมูลเพิ่มเติมได้ที่**

http://www.zello.com/ http://www.thaizello.com/ http://thaizello.[blogspot](http://thaizello.blogspot.com/).com/

https://www.facebook.com/thaizello